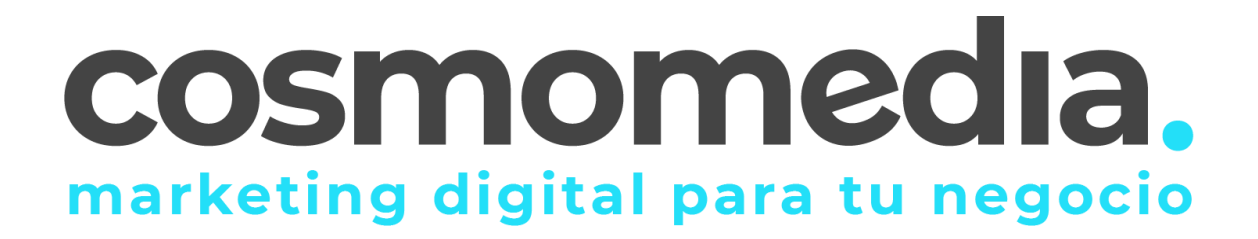

## **Configuración correo en aplicación K-9 Mail**

Para poder configurar el correo en su dispositivo Android en la aplicación K-9 mail, lo primero que tiene que hacer es descargarse del Play Store de su Android la aplicación.

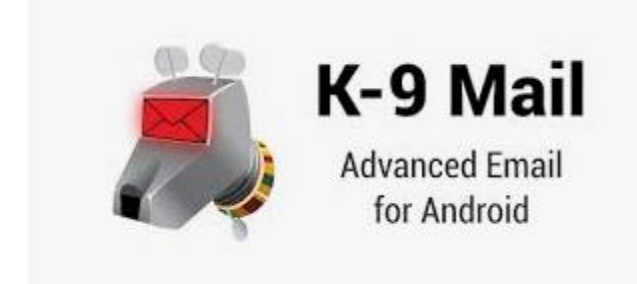

Una vez dentro, le pedirá los datos: Dirección de correo electrónico-> [usuario@dominio.es](mailto:usuario@dominio.es) Contraseña->\*\*\*\*\*\*

(datos facilitados por Cosmomedia) y pinchamos en "configuración manual"

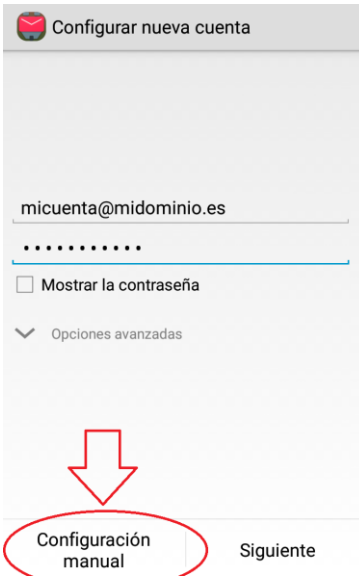

En **configuración manual** y le aparecerán tres opciones, marcar la opción de- >**Cuenta POP3** y rellenar los campos que aparecen:

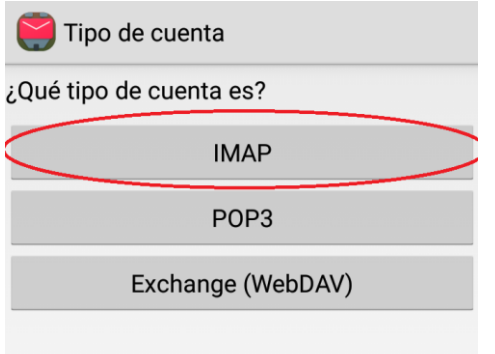

 **Nombre de usuario**->usuario facilitado por cosmomedia **Contraseña**-> (la misma) **Servidor pop3**->mail.cosmomedia.es **Puerto**->993 **Tipo de seguridad**->SSL/TLS **Tipo de autenticación**->Contraseña normal.

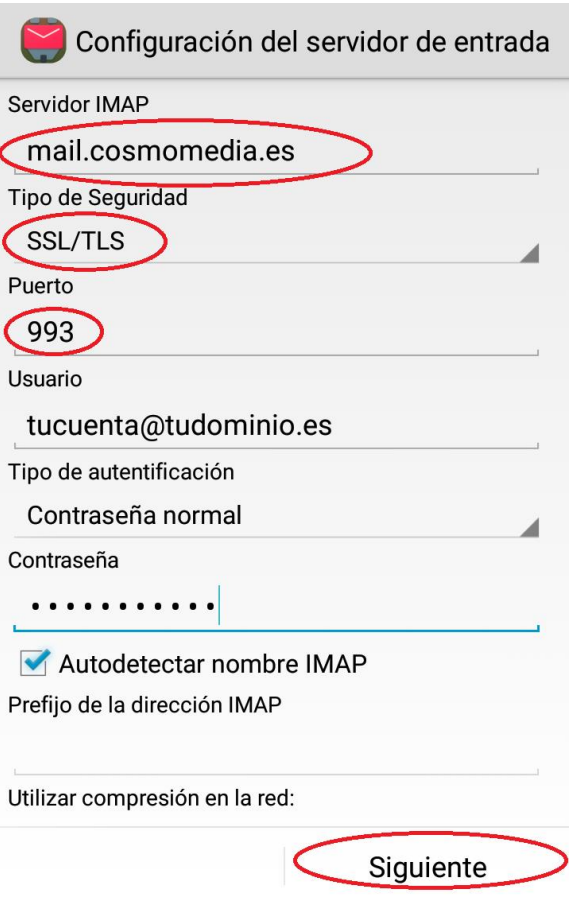

SI pulsamos sobre siguiente, nos pedirán los siguientes datos:

**Servidor SMTP**->mail.cosmomedia.es **Puerto**->587 **Tipo de seguridad**->STARTTLS **Solicitar inicio de sesión**->Si **Tipo de autenticación**->Contraseña normal. **Nombre de usuario**->usuario facilitado por cosmomedia **Contraseña**-> (la misma)

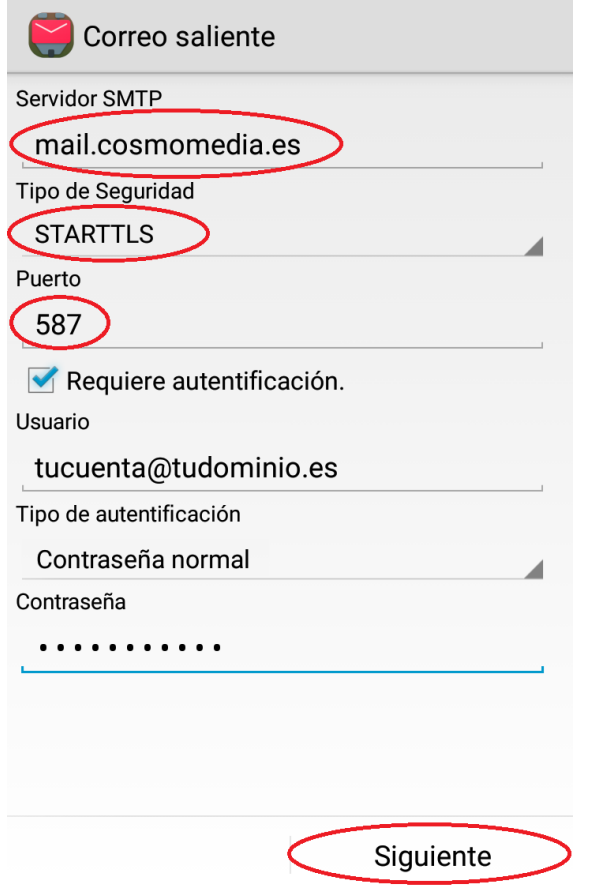

Con esto quedaría su cuenta configurada, solo quedaría seleccionar (todo opcional)

- frecuencia de comprobación de correos nuevos (cada 15 minutos)
- numero de mensajes a mostrar por defecto 25 mensajes.
- Nombre para esta cuenta
- Nombre que se vera en los mensajes que mandemos